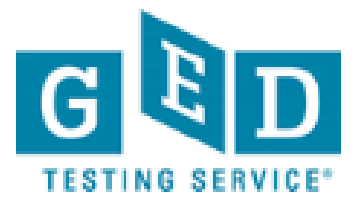

# **GEDWorksTM: How to access the new Approval and Reporting screens in GED Manager**

## **Table of Contents**

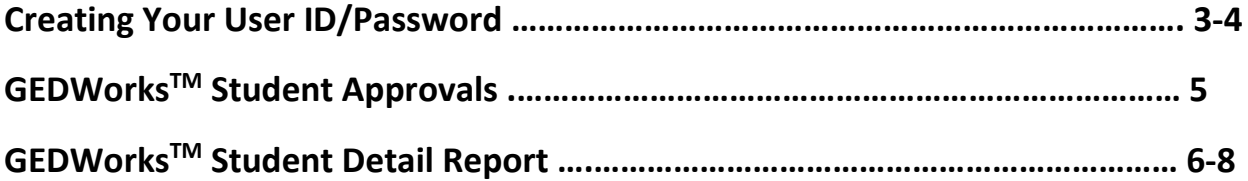

#### **Creating Your User ID/Password**

An account has already been setup using the email address on file associated with your name. You will need to create a password in order to access GED Manager for the first time.

- 1. Open your browser and copy/paste or type the URL:<https://ged.com/loginForgotPassword>
- 2. Type in your email address used to create your account

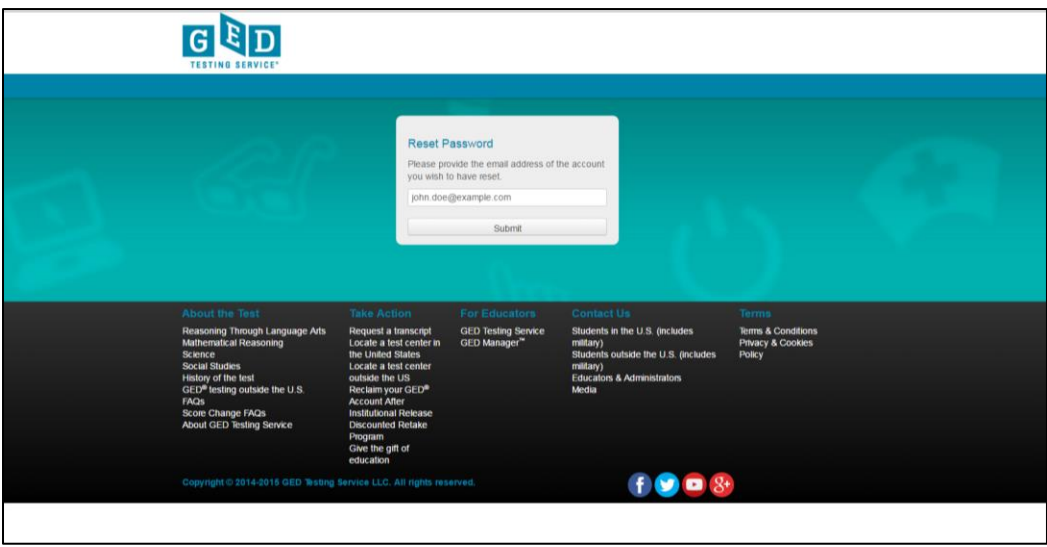

3. A reset link will be sent to your email. This may take a few minutes.

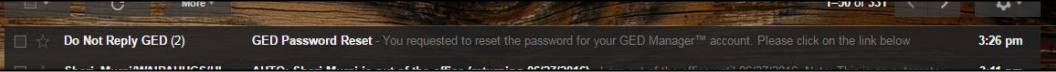

4. Open the email and click on the reset password link

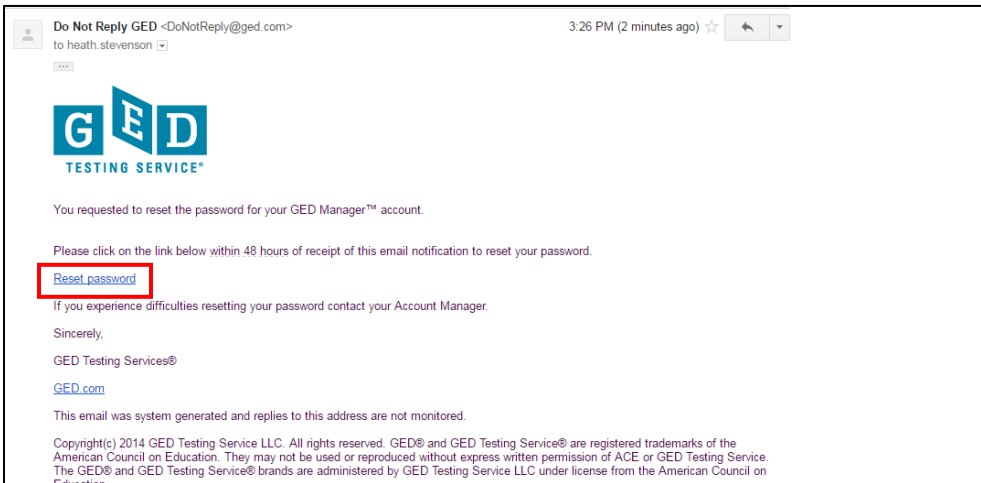

5. Create a new password, then enter it as confirmation and submit

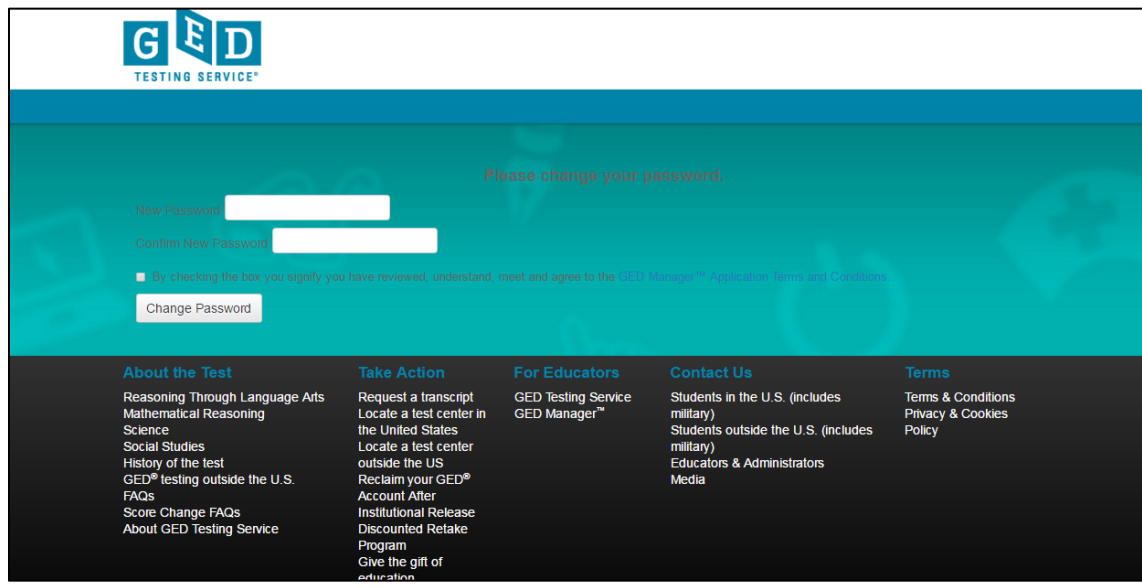

6. You will be routed to the GED Manager Login page URL:<https://ged.com/gedmanagerLogin>

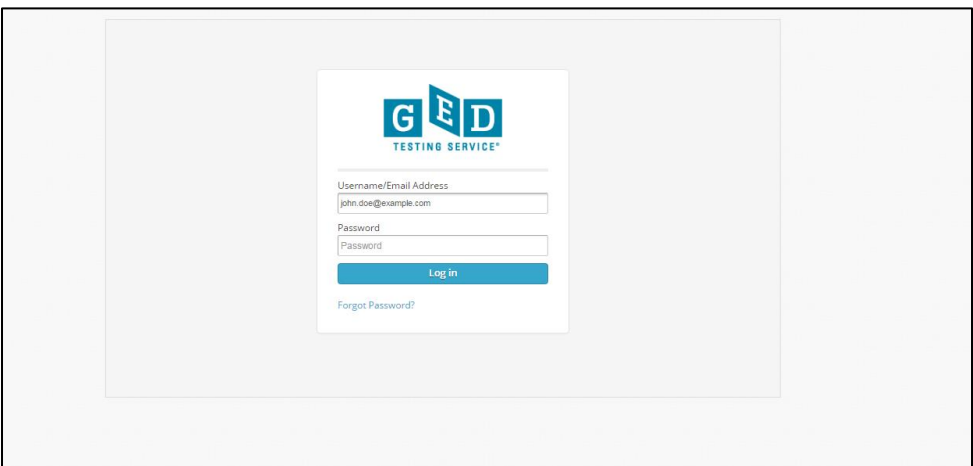

7. Enter your email address and password to enter the system

### **GEDWorksTM Student Approvals**

- $\overline{G}$
- 1. Login to GED Manager[: https://ged.com/gedmanagerLogin](https://ged.com/gedmanagerLogin)

2. Click on the dropdown arrow and select "Manage GEDWorks Approvals"

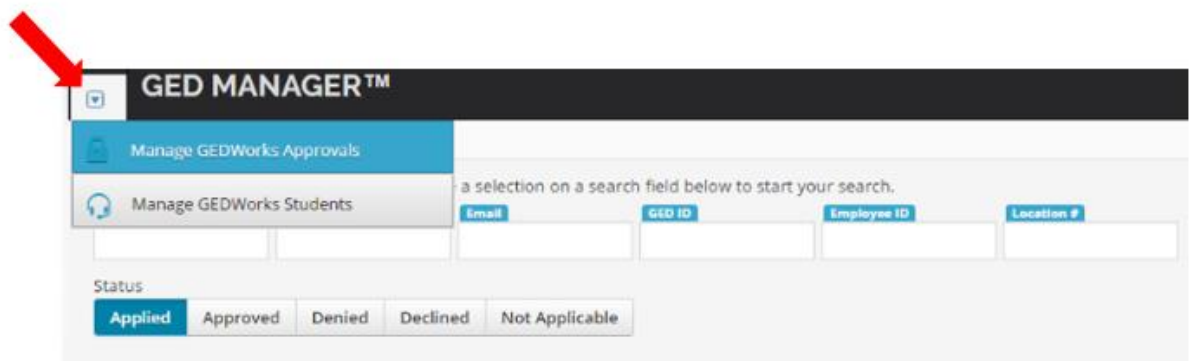

3. Review student details displayed on screen and click either "Approve" or "Deny"

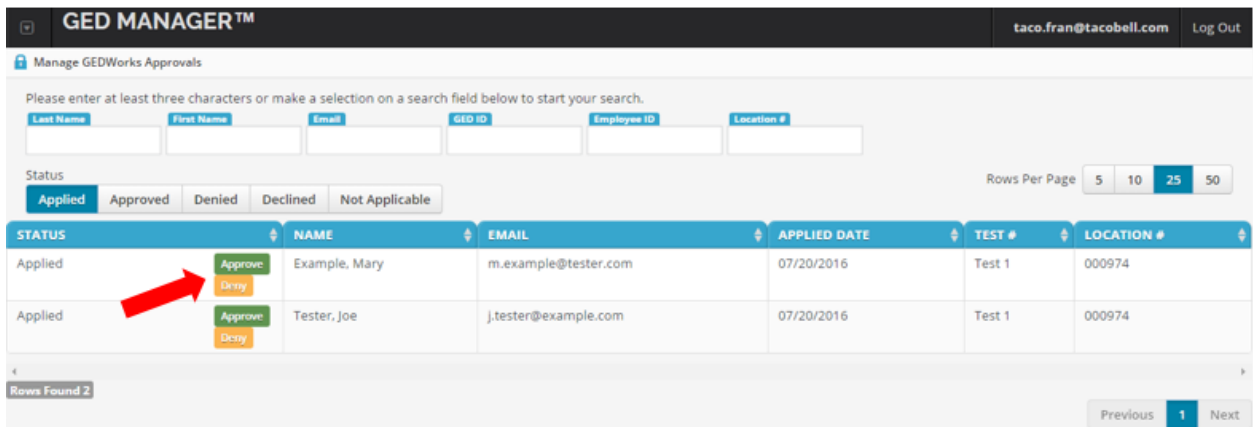

### **GEDWorksTM Student Detail Report**

- 
- 1. Login to GED Manager[: https://ged.com/gedmanagerLogin](https://ged.com/gedmanagerLogin)

2. Click on the dropdown arrow and select "Manage GEDWorks Students"

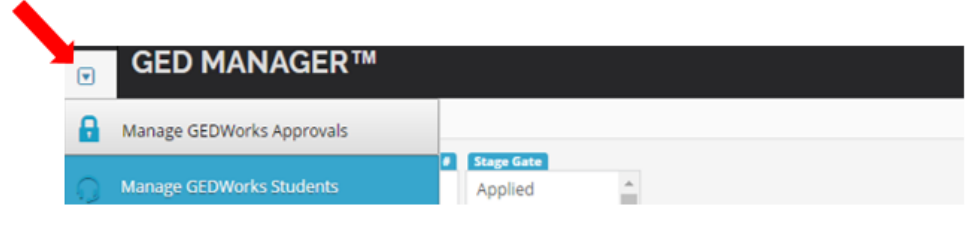

3. Review student details as needed. Export functionality and the ability to multi-select in the filter boxes are available. To multi-select, click the first item, and then press and hold the Ctrl key. While holding down the Ctrl key, click each of the other items you want to select.

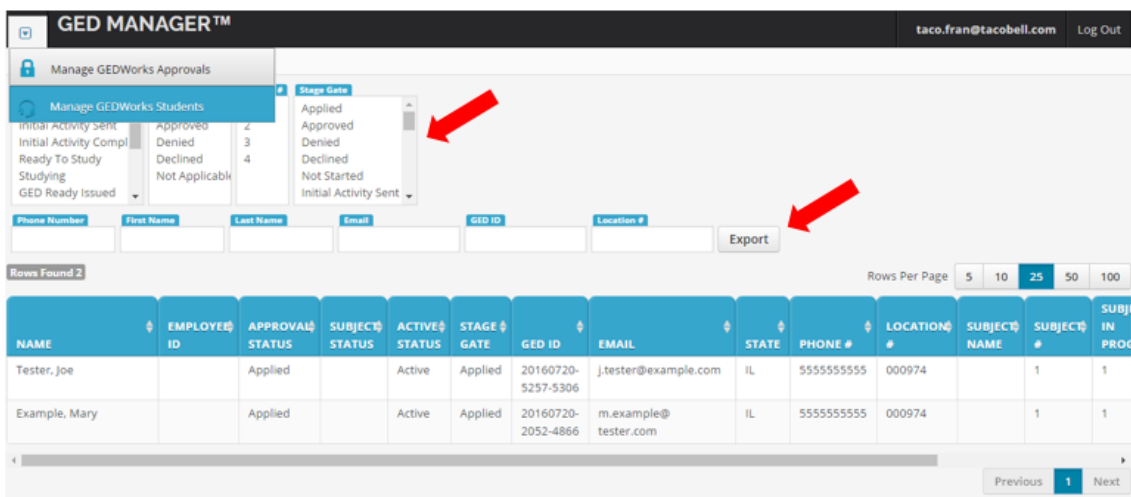

### **GEDWorksTM Student Detail Report**

1. Login to GED Manager[: https://ged.com/gedmanagerLogin](https://ged.com/gedmanagerLogin)

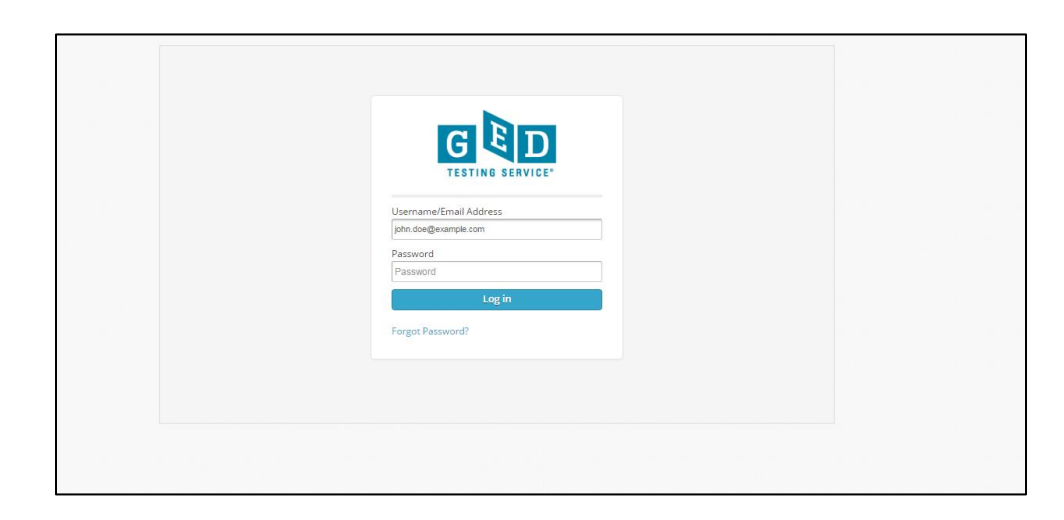

2. Click on the dropdown arrow and select "Reporting"

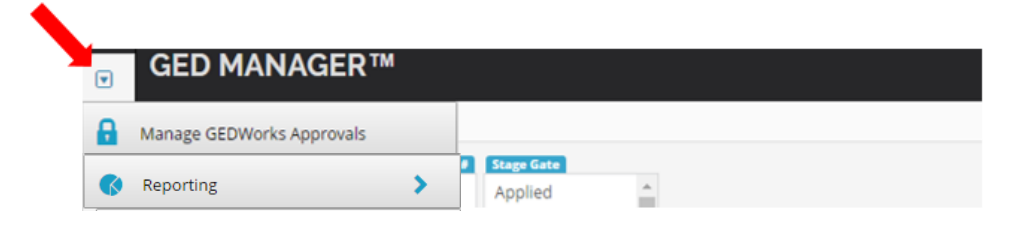

3. Select "GEDWorks Stage Gate Report"

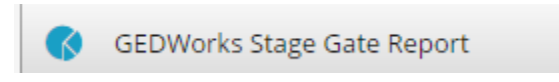

4. Download your summary report as needed. You will receive a student-level summary with a count of students in each stage-gate. Also provided is a summary of all students actively enrolled by stage-gate and test number. See next page for report format.

**Download Report** 

#### **Report Format:**

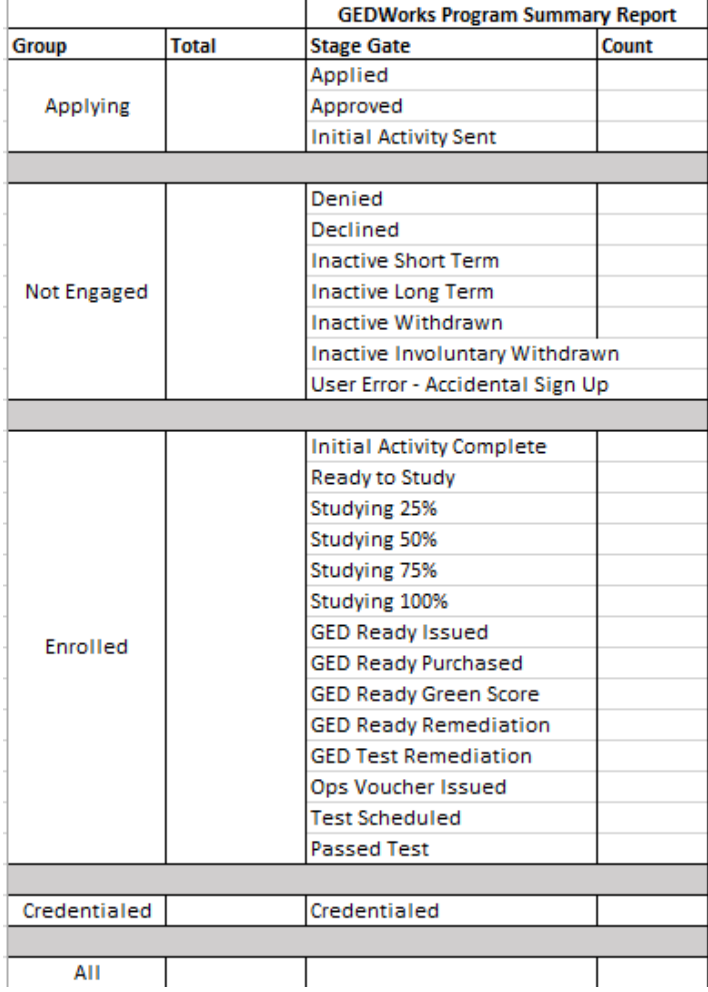

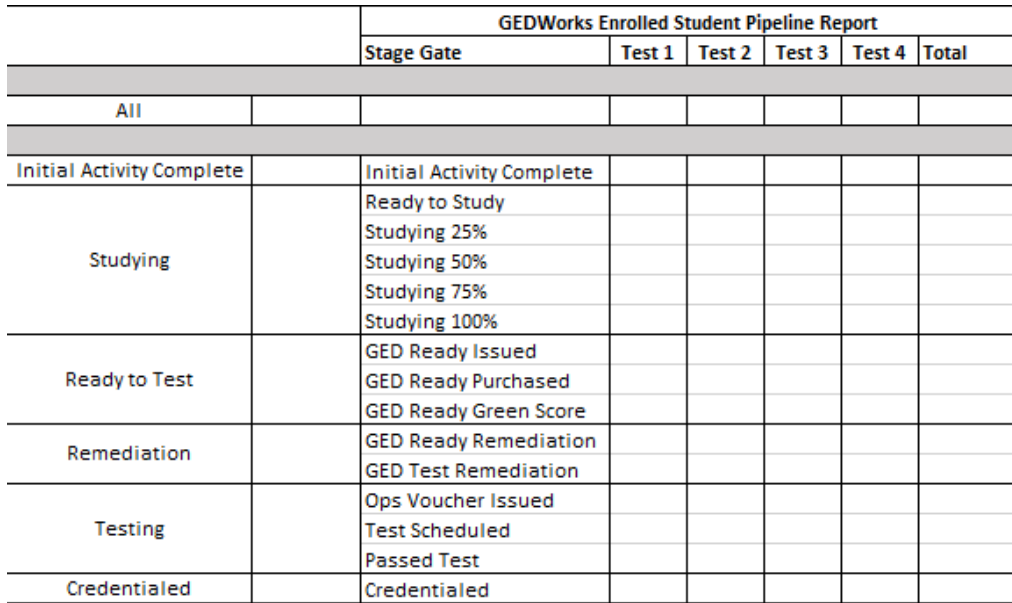